# Notizen

#### Hauptseite > Info Desk > Notizen

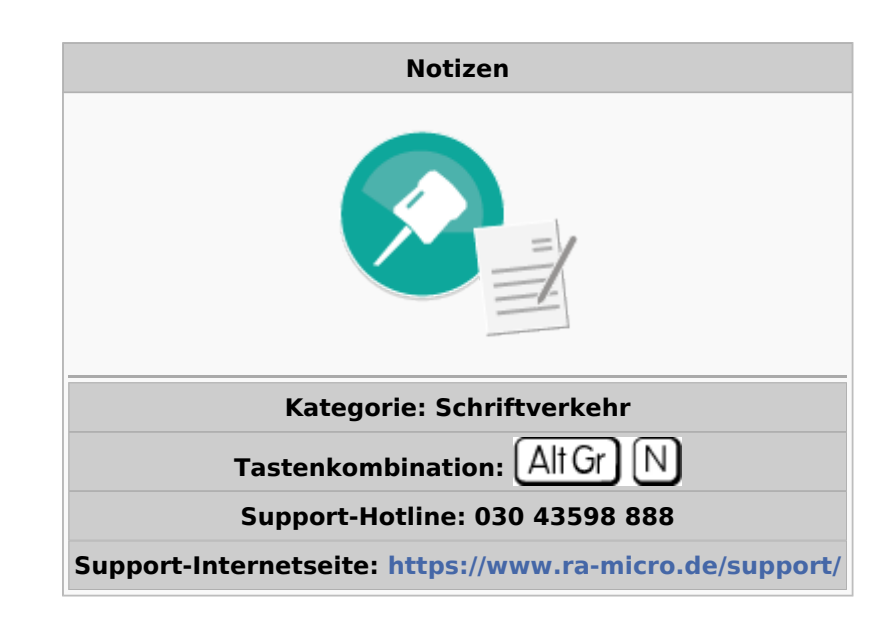

#### **Inhaltsverzeichnis**

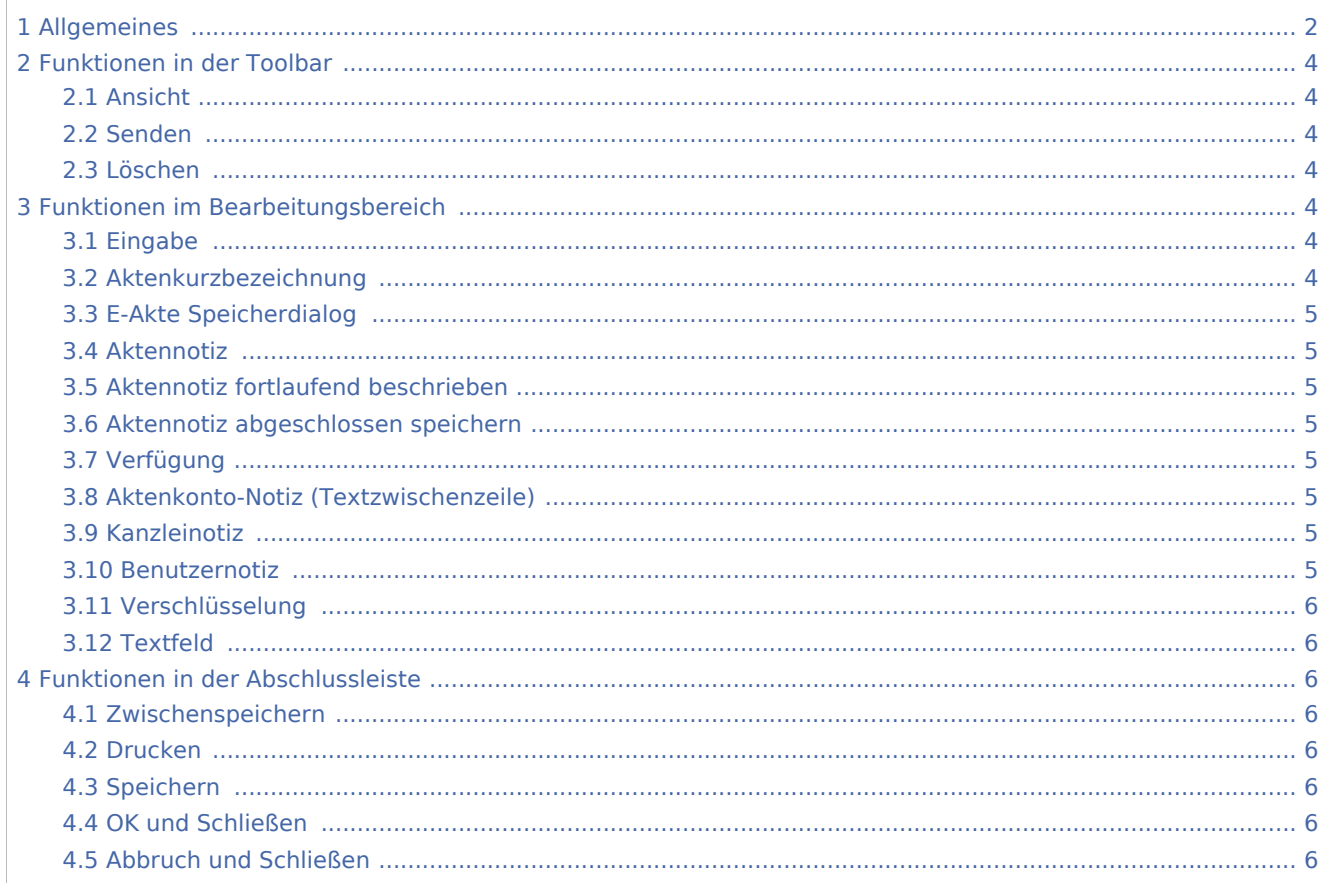

# <span id="page-1-0"></span>Allgemeines

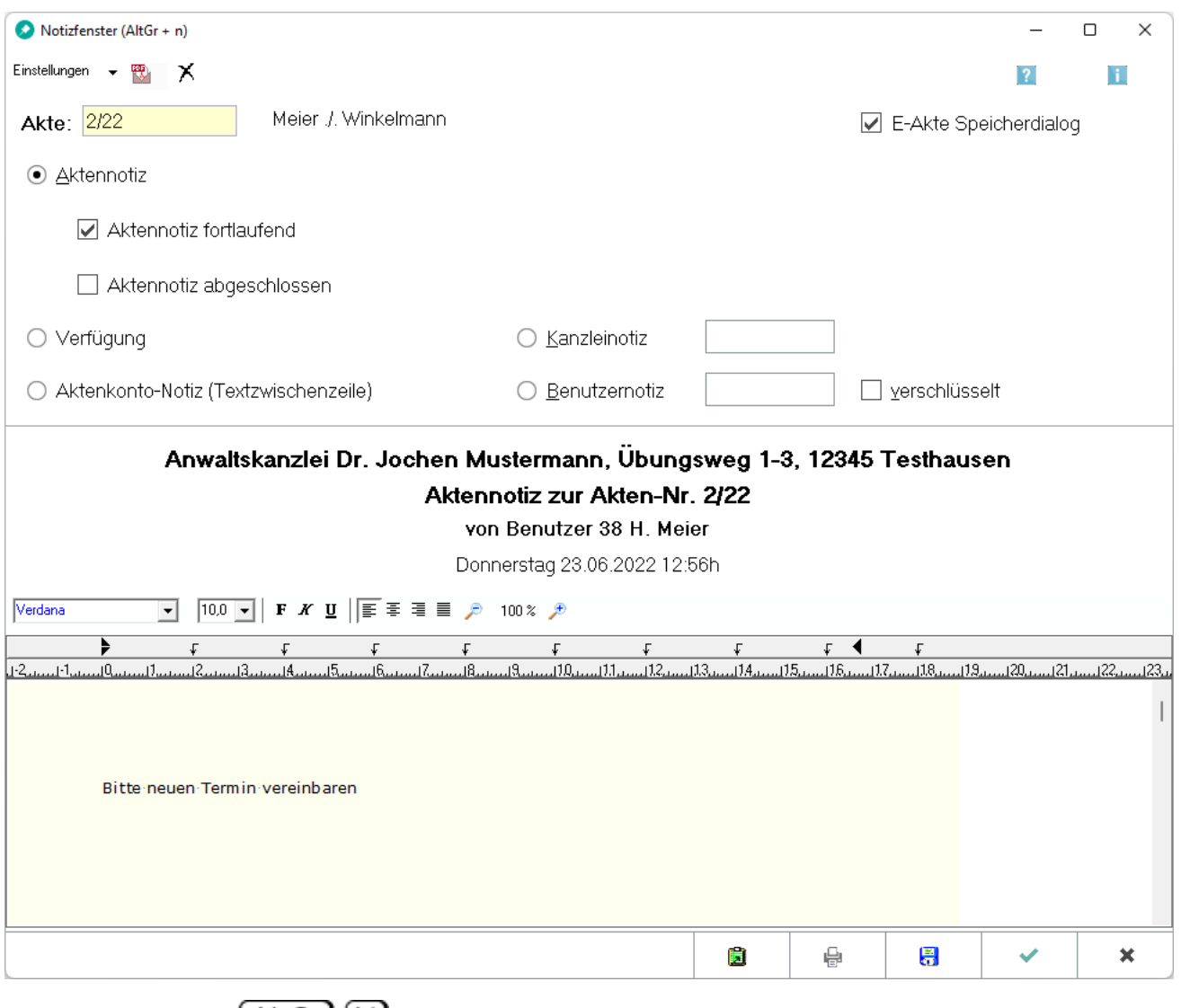

Mit dem *Notizfenster* | Alt Gr | | N | ist das Erfassen, Bearbeiten, Anzeigen, Drucken und Versenden von Notizen möglich. Speziell bei der Bearbeitung von Akten steht neben dem Aktennummernfeld das Symbol zur Verfügung, sobald die Aktennummer eingegeben wurde. Hierüber lässt sich die Aktennotiz aufrufen und eine Notiz zur Akte speichern, d. h., die Aktennotiz begleitet die Akte wie ein Laufzettel. Wurde zu einer Akte bereits eine Notiz gespeichert, ist das Symbol gelb gefärbt: | . Darüber hinaus ist es möglich, die Notiz als abgeschlossene Einzelnotiz zu speichern. Eine Speicherung der Aktennotizen erfolgt immer automatisch in der *E-Akte*. Optional kann der *E-Akte Speicherdialog* angezeigt werden.

Nach Eingabe einer Aktennummer befindet sich das Symbol für die Aktennotiz  $\vert \cdot \vert$  rechts neben dem

Eingabefeld. Dieses Symbol ist weiß, wenn noch keine Notiz erfasst ist. Sonst ist es farbig (i. d. R. gelb): Rechtsklick / Longtouch und Öffnen oder Linksklick / Touch auf das Symbol ruft das Notizfenster zur Bearbeitung der Notiz auf.

Bei Bearbeitung der Akten lässt sich die Aktennotiz dadurch fortlaufend mitführen und fortschreiben.

Wird der Mauszeiger auf das Notiz-Symbol bewegt, erfolgt die Anzeige der Aktennotiz als Tooltip, Klick / Touch auf dieses Symbol ruft die Aktennotiz auf, die die Akte wie ein Laufzettel begleitet.

Rechtsklick / Longtouch auf das Symbol ruft ein Kontextmenü auf:

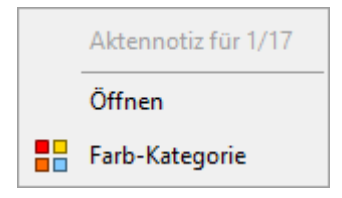

Über Öffnen wird die Aktennotiz aufgerufen, über Farb-Kategorie kann der Aktennotiz je Akte eine Farbe zugeordnet werden. Dafür kann die Kanzlei je nach ihren internen Abläufen einen eigenen Farbcode entwickeln, so z. B. rot: bei jeder Buchung beachten, grün: Mandant in U-Haft.

Ist die Option *Aktennotiz fortlaufend beschreiben* gewählt, wird eine in der E-Akte bereits vorhandene Aktennotiz mit den neuen Eintragungen / Ergänzungen überschrieben. Bei Wahl der Option *Aktennotiz abgeschlossen* wird für jede neue Aktennotiz ein neues Dokument in der *E-Akte* erzeugt.

Zur Beschleunigung des kanzleiinternen Workflows wird die Aktennotiz nach Speicherung in der *E-Akte* als PDF-Dokument mit farbigem Hintergrund dargestellt.

Zur übersichtlicheren Gestaltung und verbesserten Bedienbarkeit sind die Funktionalitäten des *Notizfensters* großzügiger angeordnet.

Die *Kanzleinotiz* und die *Benutzernotiz* stehen nur zur Verfügung, wenn das *Notizfenster* unabhängig von der Aktennummerneingabe, z. B. aus dem *Info Desk* aufgerufen wird.

Mit der Option *Verfügung* lässt sich jederzeit eine Verfügung zur Akte speichern und in die *E-Akte* ablegen.

Über *Aktenkonto-Notiz (Textzwischenzeile)* ist es möglich, z. B. während eines Telefonats mit dem Mandanten eine Textzwischenzeile im Aktenkonto zu hinterlegen.

Während der Texterfassung können folgende Tastaturkürzel verwendet werden:

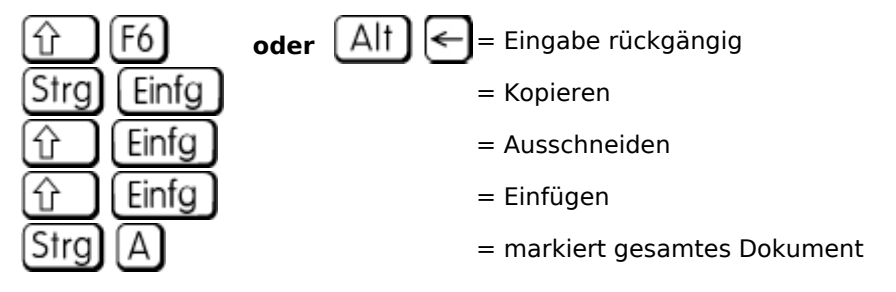

Neue Notizen lassen sich standardmäßig zu Beginn des *Notizfensters* einfügen.

Zusätzliche Hinweise stehen nach Klick / Touch auf die nachfolgende Grafik zur Verfügung.

# <span id="page-3-0"></span>Funktionen in der Toolbar

#### <span id="page-3-1"></span>Ansicht

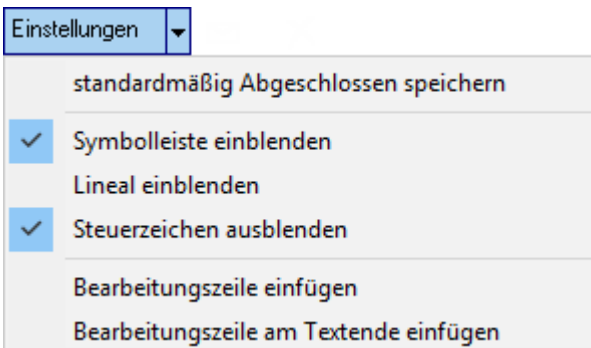

#### <span id="page-3-2"></span>Senden

#### $\triangleright$

Fügt die Notiz oder Verfügung zum Versand in eine E-Mail-Nachricht ein.

#### <span id="page-3-3"></span>Löschen

# x

Löscht die Notiz oder Verfügung.

# <span id="page-3-4"></span>Funktionen im Bearbeitungsbereich

#### <span id="page-3-5"></span>Eingabe

Dient der Eingabe der Aktennummer, zu der eine Notiz erfasst bzw. eingesehen werden soll. Auch der Name eines Beteiligten ist möglich, falls die genaue Aktennummer nicht bekannt ist. Nach Bestätigung mit  $\left| \right|$ werden alle Akten angezeigt, in denen der eingegebene Name enthalten ist.

Wurde das Notizfenster über das Symbol bzw. zu einer Aktennummer aufgerufen, kann diese hier nicht geändert werden.

## <span id="page-3-6"></span>Aktenkurzbezeichnung

Aktennotizen werden nur zur jeweiligen Akte gespeichert.

Um die Notiz einzusehen, ist die Aktennummer einzugeben.

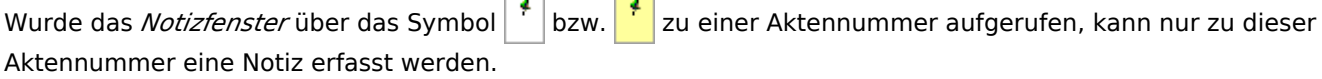

# <span id="page-4-0"></span>E-Akte Speicherdialog

Option zur Anzeige des *E-Akte Speicherdialogs.*

# <span id="page-4-1"></span>Aktennotiz

Speichert stets die Aktennotizen in die *E-Akte*.

# <span id="page-4-2"></span>Aktennotiz fortlaufend beschrieben

Ist die Option Aktennotiz *fortlaufend beschreiben* gewählt, wird eine in der E-Akte bereits vorhandene Aktennotiz mit den neuen Eintragungen / Ergänzungen überschrieben.

## <span id="page-4-3"></span>Aktennotiz abgeschlossen speichern

Die Option *Aktennotiz abgeschlossen speichern* erzeugt für jede neue Aktennotiz ein neues Dokument in der *E-Akte*.

#### <span id="page-4-4"></span>Verfügung

Erstellt eine Verfügung zur Akte.

Die Verfügung wird in der *E-Akte* gespeichert.

## <span id="page-4-5"></span>Aktenkonto-Notiz (Textzwischenzeile)

Ruft die gewählte Aktennotiz bzw. Verfügung im Notizfenster auf. Zuvor wird erfragt, ob Änderungen gespeichert werden sollen.

Im *Notizfenster* besteht die Möglichkeit, bereits während eines Telefonats mit dem Mandanten eine Textzwischenzeile im Aktenkonto der gewünschten Akte zu hinterlegen, ohne dabei das Aktenkonto aufrufen zu müssen. Nach Auswahl dieser Funktionalität im Notizfenster leert sich dieses und eine Textzwischenzeile im Aktenkonto kann erfasst werden.

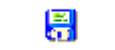

Nach Bestätigung der Eingabe mit **erfolgt die Hinterlegung im Kostenblatt** des *Aktenkontos* an

der letzten freien Position und der Cursor im *Notizfenster* befindet sich anschließend zur Erfassung weiterer Textzwischenzeilen wieder im Feld *Akte*.

Zusätzliche Hinweise stehen nach Klick / Touch auf die nachfolgende Grafik zur Verfügung.

#### <span id="page-4-6"></span>Kanzleinotiz

Kanzleinotizen lassen sich von allen Benutzern einsehen und bearbeiten.

#### <span id="page-4-7"></span>Benutzernotiz

Eine Benutzernotiz lässt sich immer nur von dem Benutzer einsehen und bearbeiten, der sie erstellt hat.

## <span id="page-5-0"></span>Verschlüsselung

Eine Verschlüsselung ist nur bei Benutzernotizen möglich.

## <span id="page-5-1"></span>Textfeld

Textfeld zur Bearbeitung der Notiz oder Verfügung.

Ein Rechtsklickmenü unterstützt bei der Texterfassung.

Zur Beschleunigung des kanzleiinternen Workflows wird die Aktennotiz nach Speicherung in der E-Akte als PDF-Dokument mit farbigem Hintergrund dargestellt.

# <span id="page-5-2"></span>Funktionen in der Abschlussleiste

#### <span id="page-5-3"></span>Zwischenspeichern

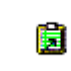

Speichert die Eingaben in der Zwischenablage, um sie gegebenenfalls weiter zu verwenden.

#### <span id="page-5-4"></span>Drucken

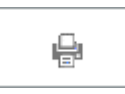

In dieser Maske können die Druckereinstellungen für die Notiz geändert werden. Ob Duplexdruck oder Querdruck zur Verfügung stehen, hängt von den technischen Möglichkeiten des verwendeten Druckers ab.

#### <span id="page-5-5"></span>Speichern

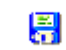

Speichert die Eingaben.

Anschließend steht der Cursor bei aktenbezogenen Erfassungen - Aktennotiz, Verfügung und Aktenkonto-Notiz - zur weiteren aktenbezogenen Erfassung im Feld Akte.

#### <span id="page-5-6"></span>OK und Schließen

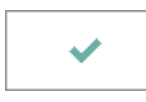

Bestätigen Sie hier, um die vorgenommen Änderungen zu speichern. Das Fenster wird geschlossen.

#### <span id="page-5-7"></span>Abbruch und Schließen

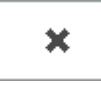

# **RA-MICRO**

Notizen

Die Änderungen werden nicht gespeichert. Das Fenster wird geschlossen.